## Page d'accueil : choix de la compétition

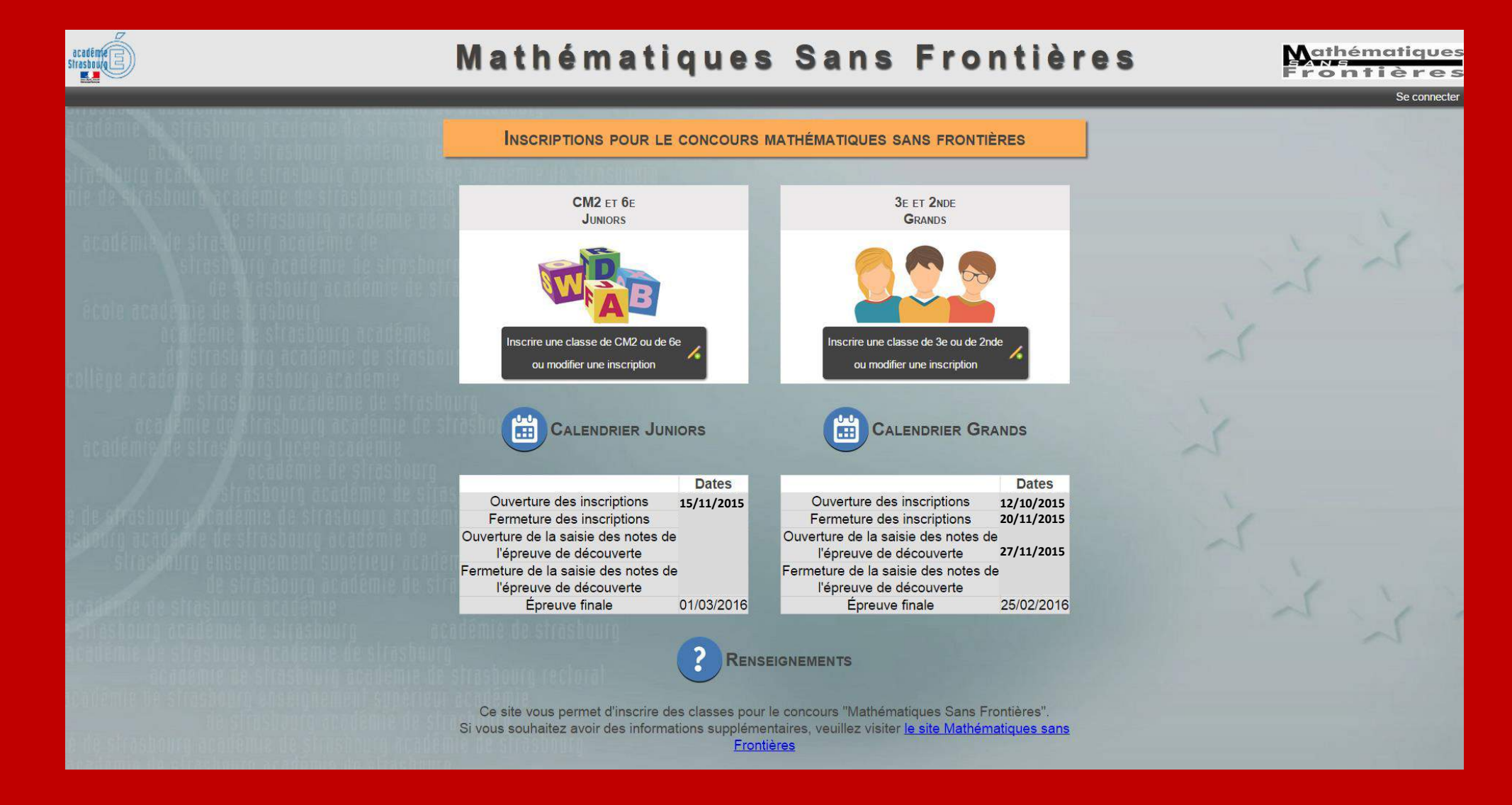

# Choix du profil géographique :

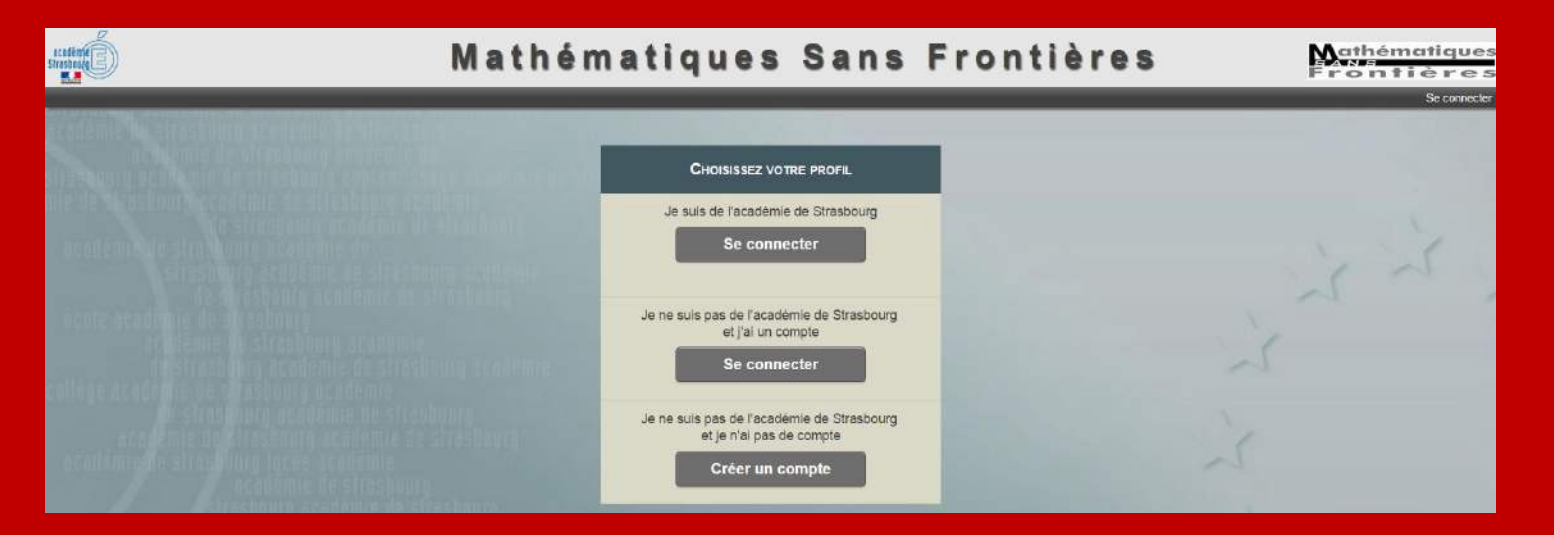

### Classes de l'académie de Strasbourg

D'abord

### *Utilisation des identifiants académiques*

*En cas d'oubli (identifiant ou mot de passe) cliquer sur « Mot de passe oublié » Seuls les identifiants académiques de professeurs sont acceptés.* 

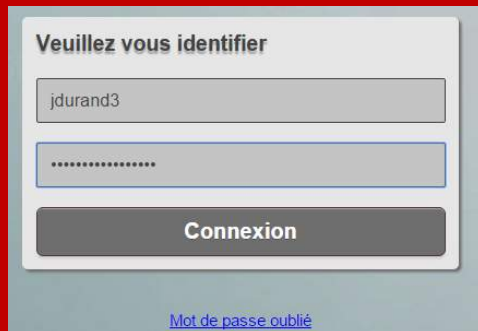

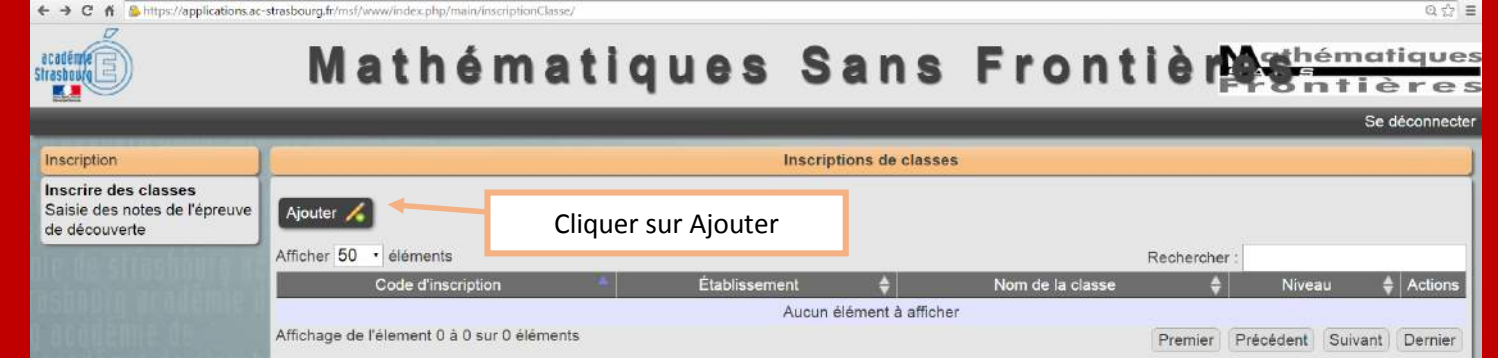

### Puis, après avoir cliqué sur Ajouter

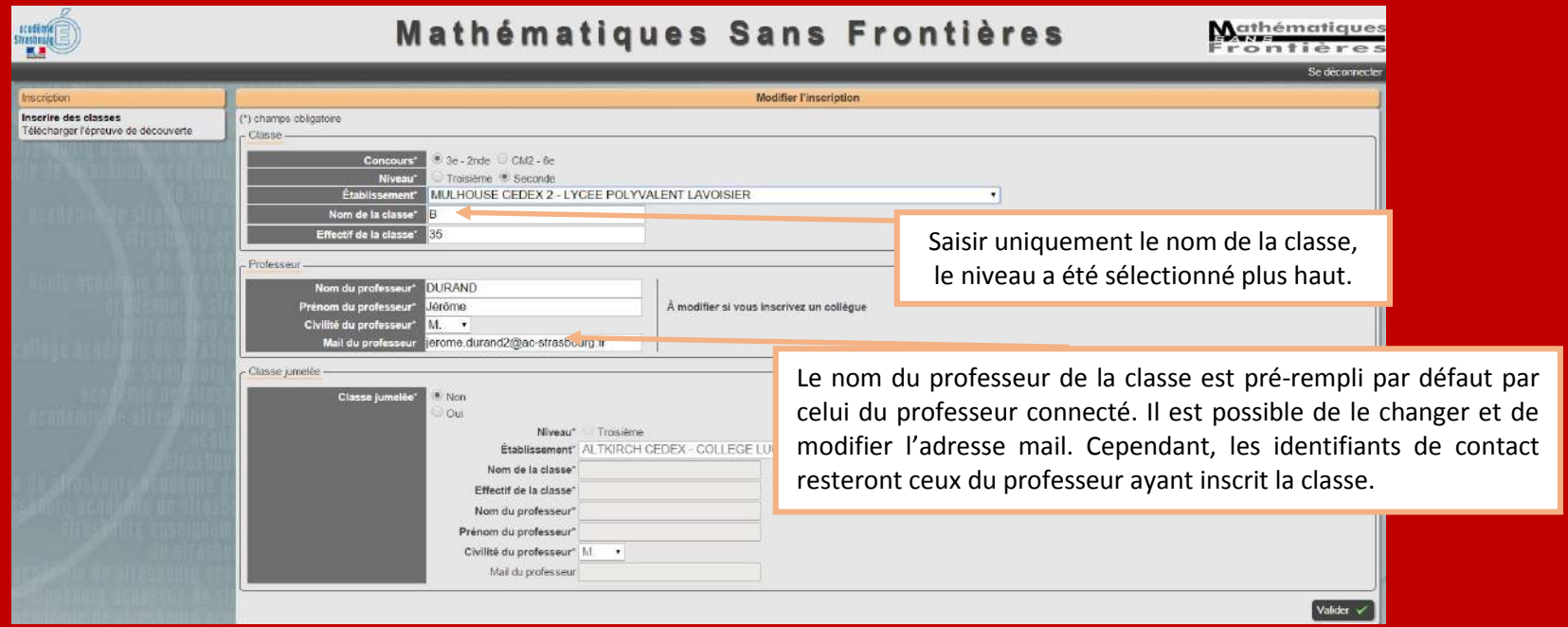

#### Confirmation après validation

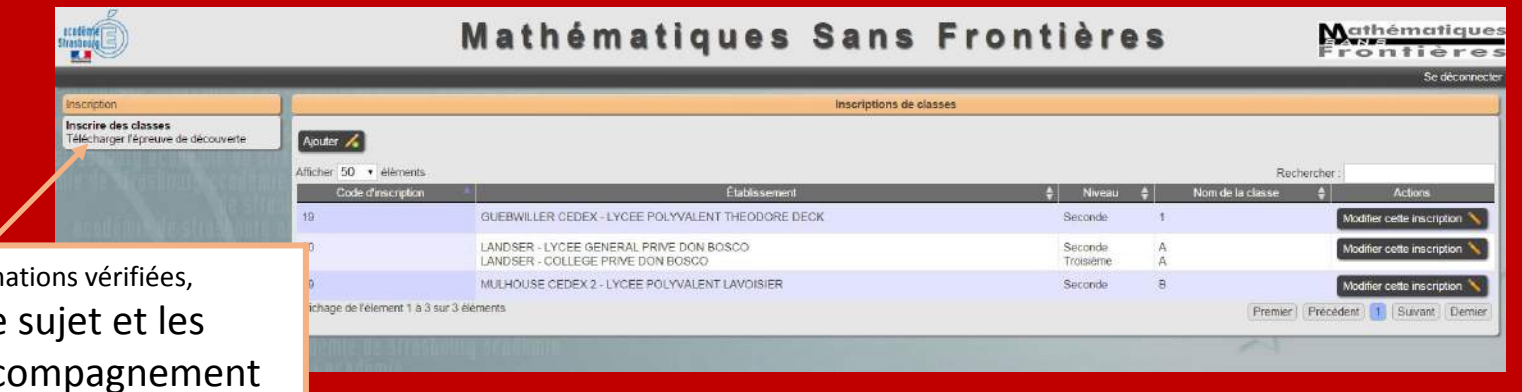

Une fois les informations télécharger le documents d'acc de l'épreuve de découverte.

### Mail de confirmation envoyé par le serveur root@localhost.ac-strasbourg.fr *En cas de non réception, vérifier les paramètres de messagerie et les courriers indésirables*

------- Message transféré -------Sujet : Modification de l'inscription pour le concours Mathématiques Sans Frontières Date:Thu, 08 Oct 2015 15:08:58 +0200 De :no-reply@ac-strasbourg.fr Répondre à :no-reply@ac-strasbourg.fr Copie à : Jerome.durand2@ac-strasbourg.fr

Bonjour,

Votre modification a été prise en compte.

Nous confirmons l'inscription suivante :

M DURAND, professeur à MULHOUSE CEDEX 2 - LYCEE POLYVALENT LAVOISIER.

Niveau de la classe : Seconde Nom de la classe saisie : B Nombre d'élèves de la classe : 35

Établissement de la classe jumelée : Niveau de la classe jumelée : Nom de la classe jumelée saisie : Nombre d'élèves de la classe jumelée :

Bien cordialement. L'équipe de Mathématiques sans Frontières Les informations concernant la classe jumelée restent vides en cas d'inscription dans les catégories 3<sup>e</sup> ou 2<sup>de</sup> .

Il n'est pas possible de répondre à ce mail à l'adresse de l'expéditeur mais vous pouvez contacter directement l'équipe de votre secteur Grands - Haute-Alsace : msf.ha@ac-strasbourg.fr

### En cas d'erreur de saisie, retourner sur le site pour modifier l'inscription.

## Option : Inscription en jumelage :

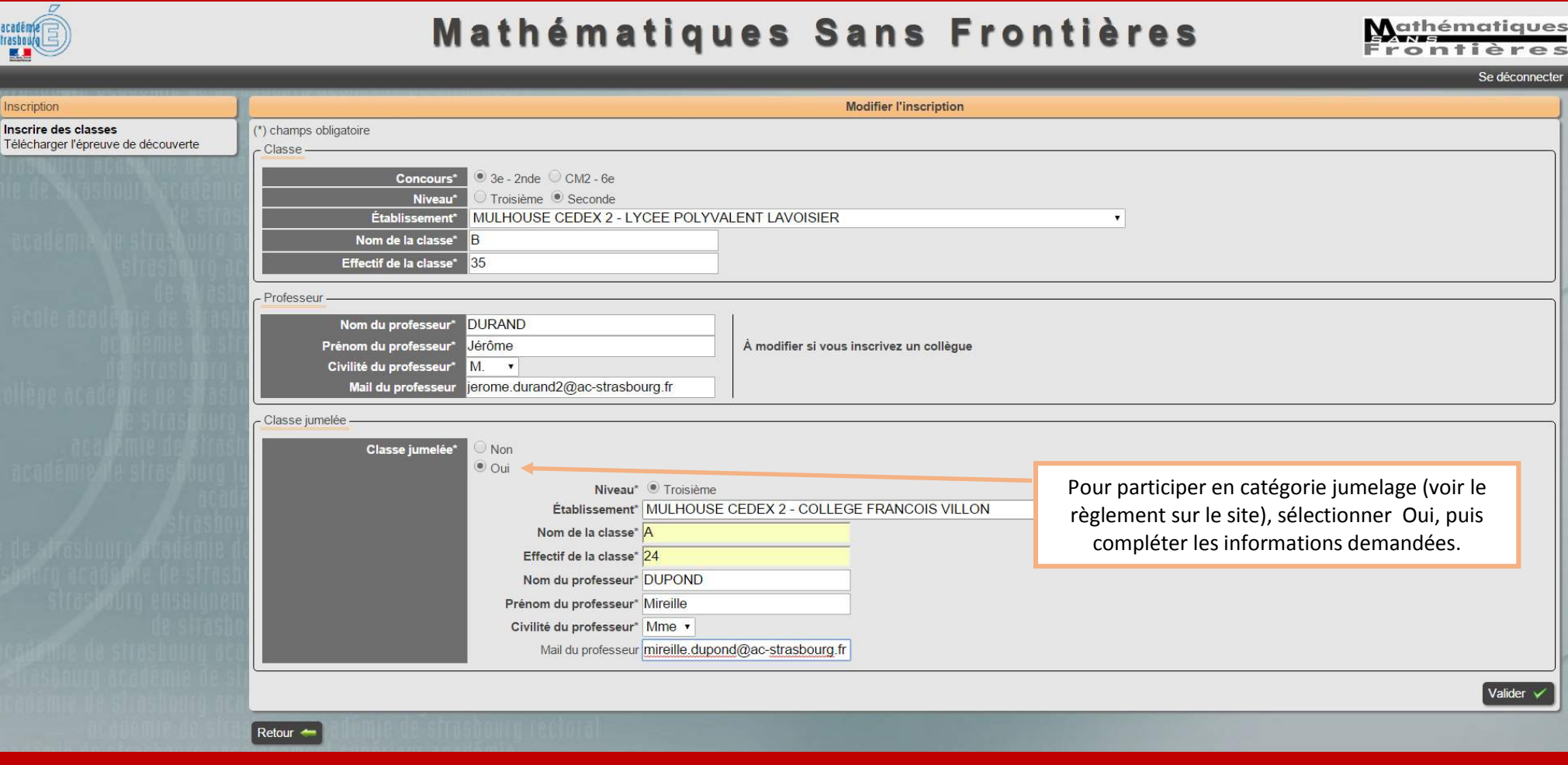

## Pour les classes isolées de France ou de l'étranger :

1) Créer un compte avec votre adresse académique pour les classes de France ou avec une adresse personnelle pour les classes à l'étranger, choisissez un mot de passe puis compléter votre identité.

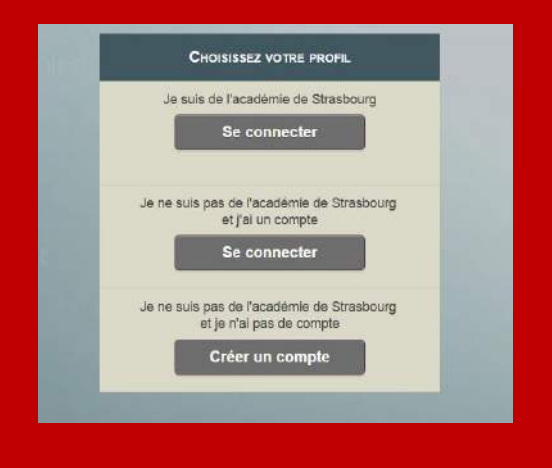

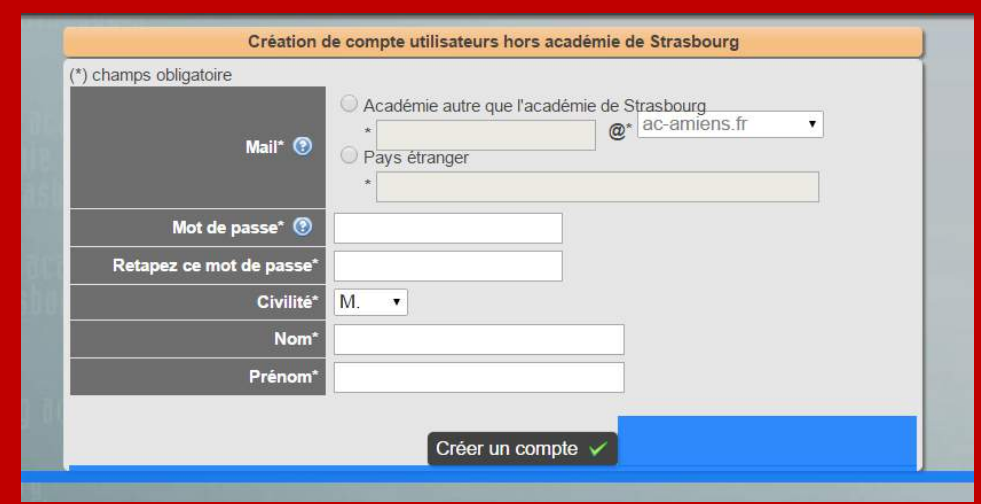

2) Lorsque le compte est créé, se connecter pour inscrire une classe en suivant avec la procédure décrite plus haut. *L'identifiant est l'adresse de messagerie.*